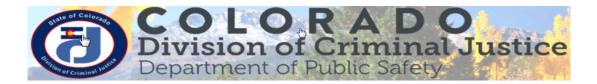

## **Electronic DCJ Reporting & Modification Forms**

The Division of Criminal Justice (DCJ) has updated reporting and modification forms to allow you to download, complete, digitally sign, and return electronically to DCJ. Although, you may print, complete, sign and mail the form in, it is recommended and preferred that you do the entire process electronically. See the instructions below to electronically complete and return your forms to DCJ.

You do <u>not</u> need to purchase Adobe software; this process may be done using the free Adobe Reader DC available for download at: <u>https://acrobat.adobe.com/us/en/acrobat/pdf-reader.html</u>.

NOTE: You must download the DCJ form and save prior to making edits and signing.

- 1) **Download the form**. Each browser (Internet Explorer, Mozilla Firefox, Safari, and Chrome) is different and the PDF may look & behave differently, but once **downloaded** the PDF function is the same.
- 2) Save the form. Even if temporary, save the form before you start completing it.
- 3) Complete the form. Fill in all the mandatory fields.
- 4) **Sign the form.** Have each project official electronically sign the form. If multiple officials are required to sign the document, the first person should sign it, save it and send the version to the next person; saving after each signature.
- 5) **Submit the electronic form to DCJ.** This may be done via email or another approved electronic grants management system accepting attachment. If you are unsure of how to submit your electronic reports contact your grant manager.

## **Instructions for Signing a PDF**

You will be asked to save again after you apply your signature. This process will save your password protected digital signature on your **hard drive**. You may have to repeat this process if you use different machines.

| Follow steps 1 through 5 to provide a digital signature.                                                                                                    | Step 2:                                                                                                    |
|----------------------------------------------------------------------------------------------------|----------------------------------------------------------------------------------------------------|
| Step 1: Click on the red tab in the signature line                                                                                                    | <ul> <li>Returning users go to Step 6</li> <li>First time user select "A new digital ID I want to create now". Click Next.</li> <li>Add Digital ID</li> <li>I want to sign this document using:<br/>O My existing digital ID from:</li> </ul>                                                                                                    |
| Project Director's Signature                                                                                                    | A file     A roaming digital ID accessed via a server     A device connected to this computer     A new digital ID I want to create now                                                                                                    |
| <b>Step 3</b> : Select the location where you want to store your signature. Click <b>Next</b> .                                                                                                    | <b>Step 4</b> : Enter your identity information to be used when generating the signature. Click <b>Next</b> .                                                                                                    |
| Add Digital ID         Where would you like to store your self-signed digital ID?         New PKCS#12 digita/D file         Creates a new password protected digital ID file that uses the standard PKCS#12 format.<br>This common digital ID file format is supported by most security software applications,<br>including major web browsers. PKCS#12 files have a .pfx or .p12 file extension.         Windows Certificate Store         Your digital ID will be stored in the Windows Certificate Store where it will also be available<br>to other Windows applications. The digital ID will be protected by your Windows login. | Add Digital ID         Enter your identify information to be used when generating the self-signed certificate.         Name (e.g. John Smith):         Organizational Whit:         Organizational Whit:         Organizational Whit:         Organization Name:         Email Address:         Country/Region:         Use digital ID for:         Use digital ID for: |

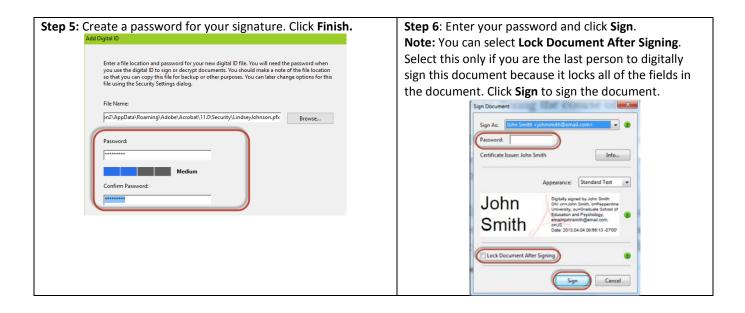

Detailed instructions can be found at <u>http://www.adobepress.com/articles/article.asp?p=1708161&seqNum=4</u>.